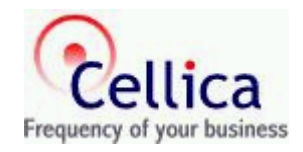

User Guide

# **CONTACTS SYNCHRONIZER FOR IPHONE**

# **USER GUIDE**

**Product Version: 2.2** 

### **CONTENTS**

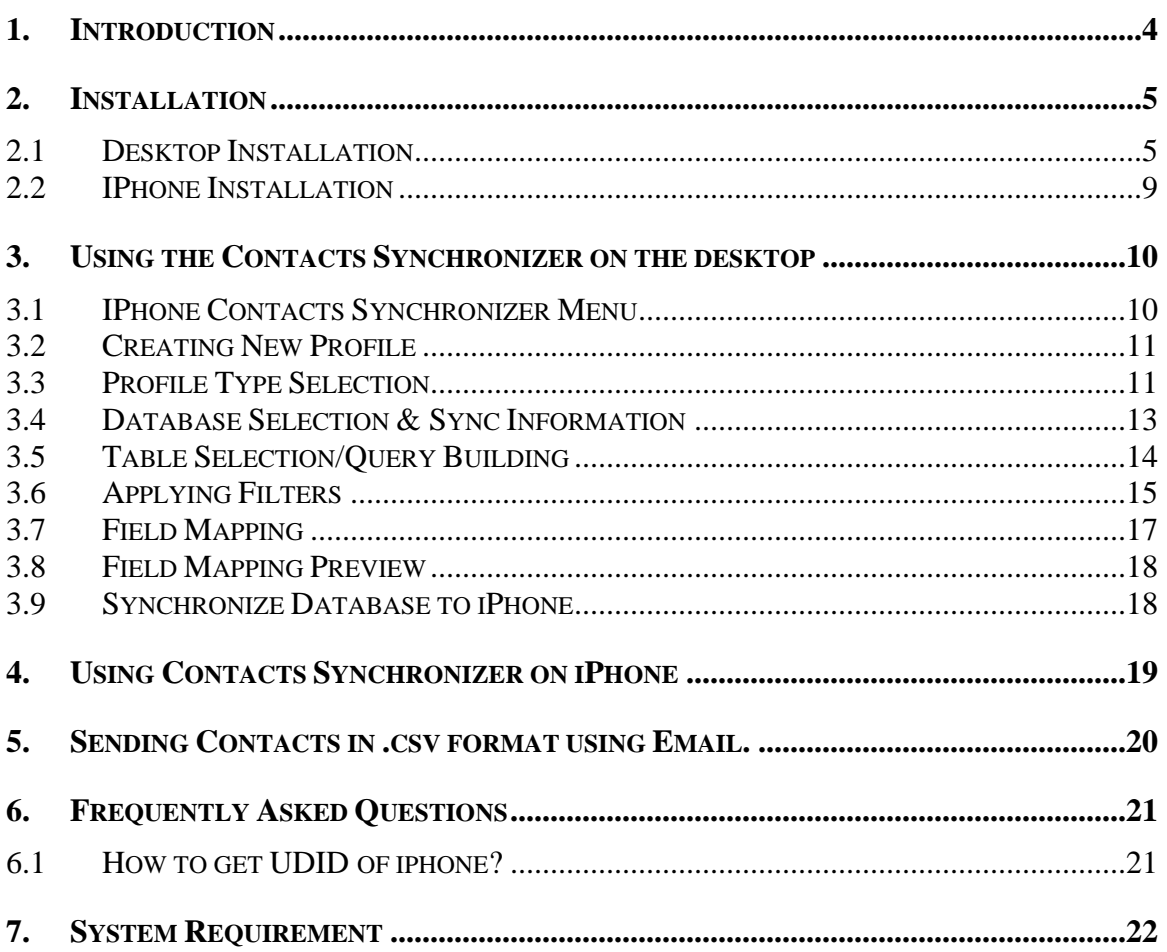

and the state of the state of the state of

## List of Figures

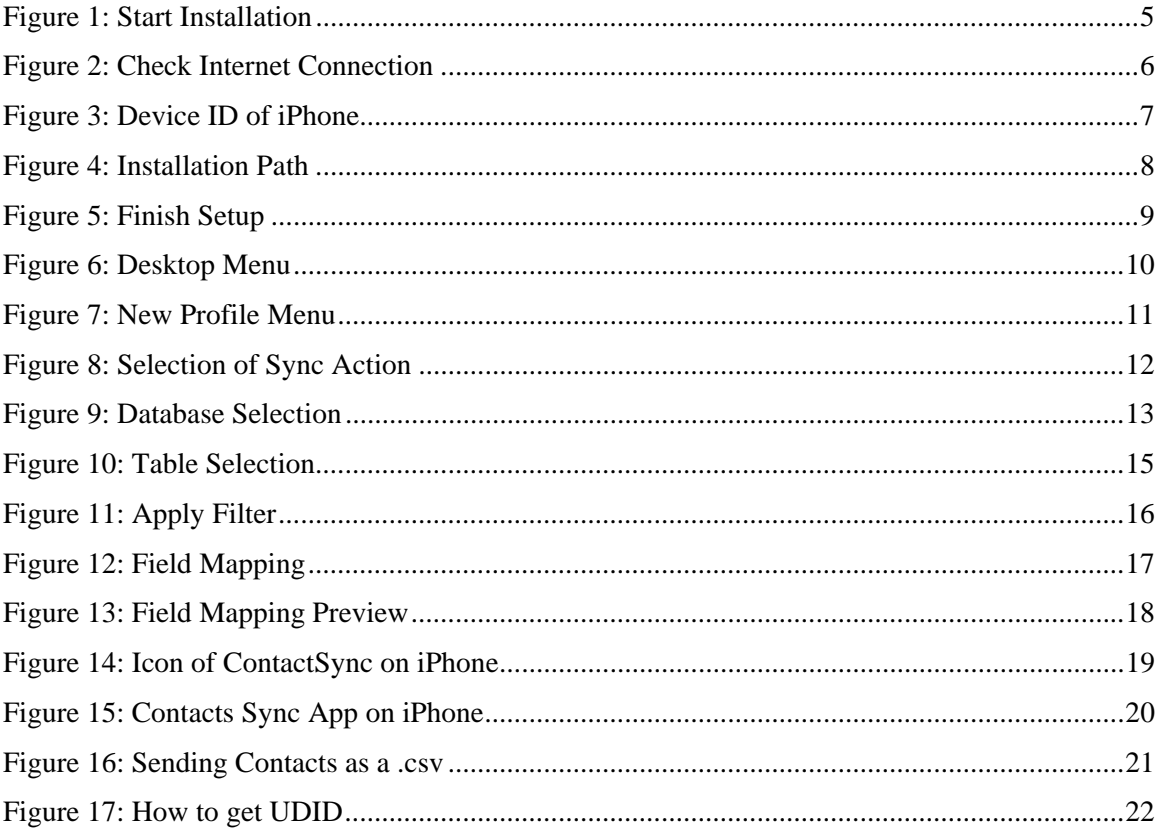

## <span id="page-3-0"></span>**1. Introduction**

Welcome to **Contacts Synchronizer for iPhone**. It will help you to transfer desktop database contents to iPhone Contacts Application. It allows transferring databases like MS Access, MS FoxPro, MySQL, dBase, and any ODBC Compliant Database like Oracle, SQL Server on IPhone Contacts. It follows very simple approach. There are two components. One works on desktop computer having Microsoft windows and other on iPhone. You just have to use the desktop side program (iPhoneContactSync) to create desktop database profile (selection of database). Just run iPhone side program to work with Desktop component.

#### Features:

- 1. Overwrite/Adds any database to iPhone Contacts
- 2. Other Group data will be safe while syncing any database with the specific Group.
- 3. Supported Databases: MS Access, MS Excel, MS FoxPro, dBase, Oracle, SQL Server,
- MySQL and any ODBC-compliant Databases.
- 4. Transfer data from multiple tables.
- 5. Wireless data transmission.
- 6. Transfer data to specific iPhone Contacts Group.
- 7. Creates various Groups in iPhone Contacts application.
- 8. Take backup of your Contacts on PC by Sending Contacts from iPhone Via Email.

## <span id="page-4-0"></span>**2. Installation**

This software needs to install two components. Install one component on your windows base Personal Computer (Desktop Installation) and another component on iPhone.

### **2.1 Desktop Installation**

Download **iPhoneContactsSynchronizer.exe** setup file on Windows base PC. **Please make sure that Internet is available on the PC.**  Run this **iPhoneContactsSynchronizer.exe** Setup file, this will show following screen.

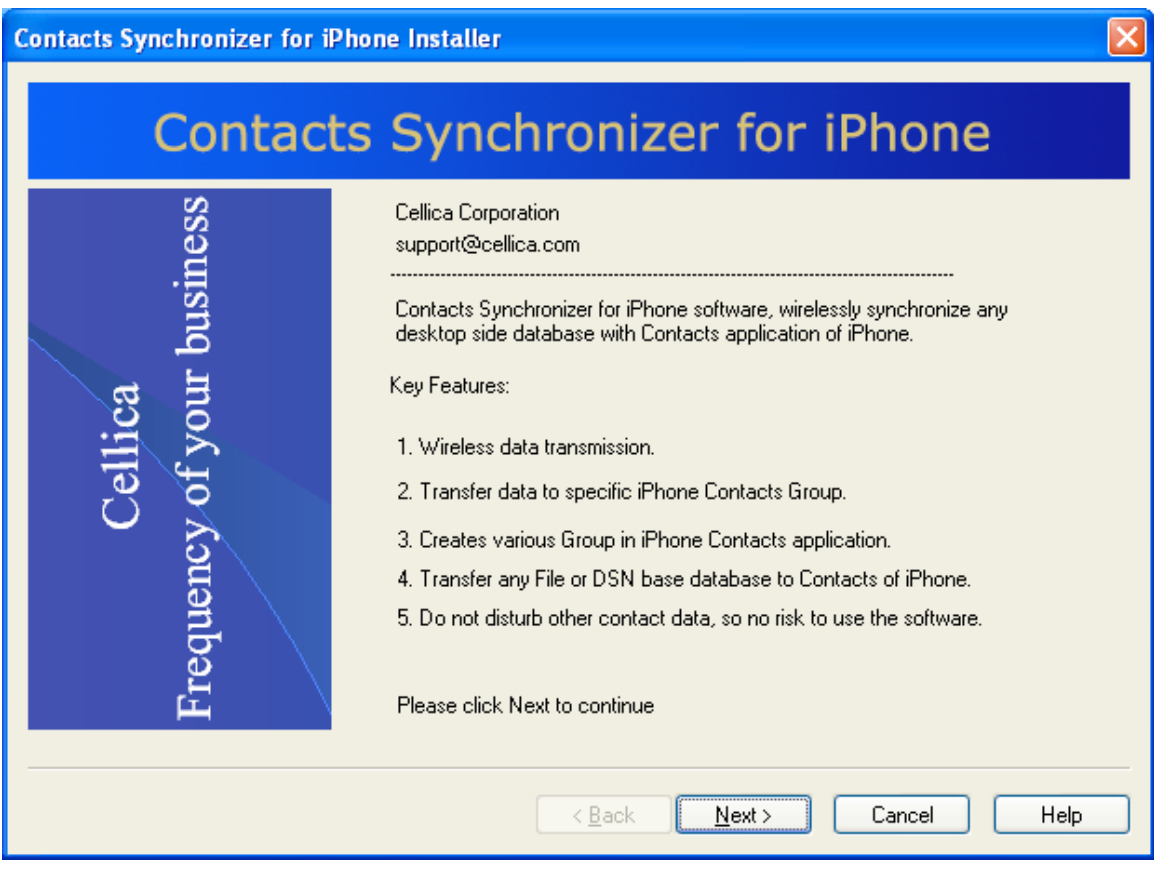

**Figure 1: Start Installation** 

In next installation step, software will check Internet connection available on your PC.

<span id="page-5-0"></span>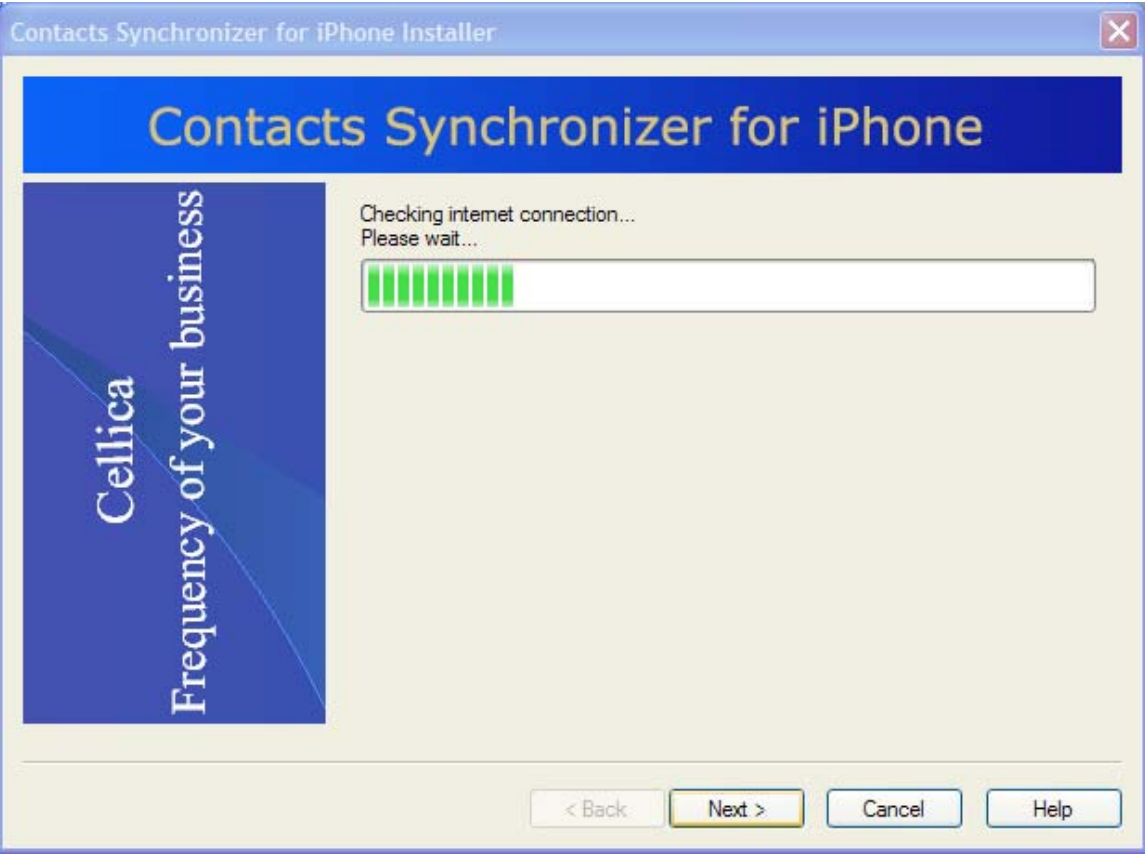

**Figure 2: Check Internet Connection** 

Now Enter 40 characters UDID of your iPhone as Device ID. To get Device ID, connect your device to your PC and launch iTunes. In iTunes, select your device in the 'Devices' section and navigate to the Summary tab. Click on the Serial Number label to reveal the Identifier field and the 40 characters UDID. Press Ctrl+C to copy the UDID to your clipboard, and paste it in **Device ID** and **Confirm Device ID** field.

**Software will only send data to Contacts of the iPhone whose UDID you have enter here.** 

<span id="page-6-0"></span>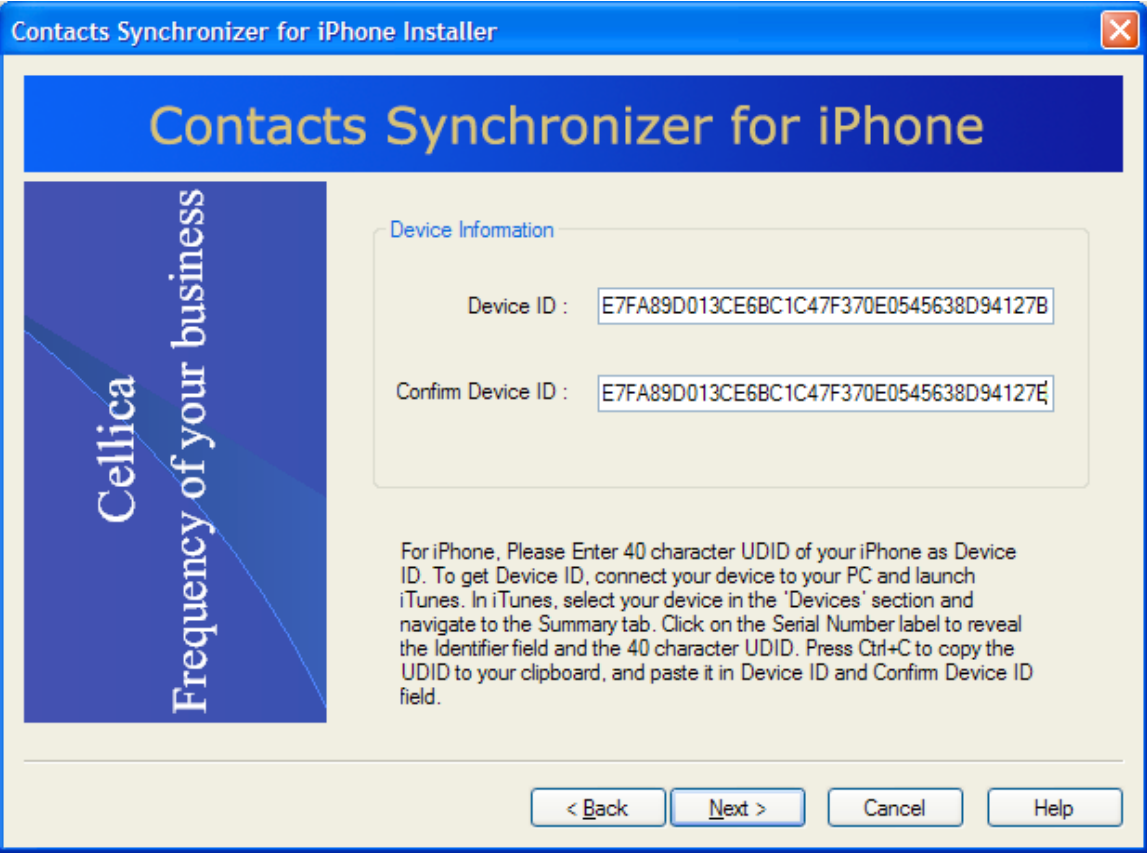

**Figure 3: Device ID of iPhone** 

Once you enter above information, in next installation step, select the installation path for this software on your Personal Computer.

<span id="page-7-0"></span>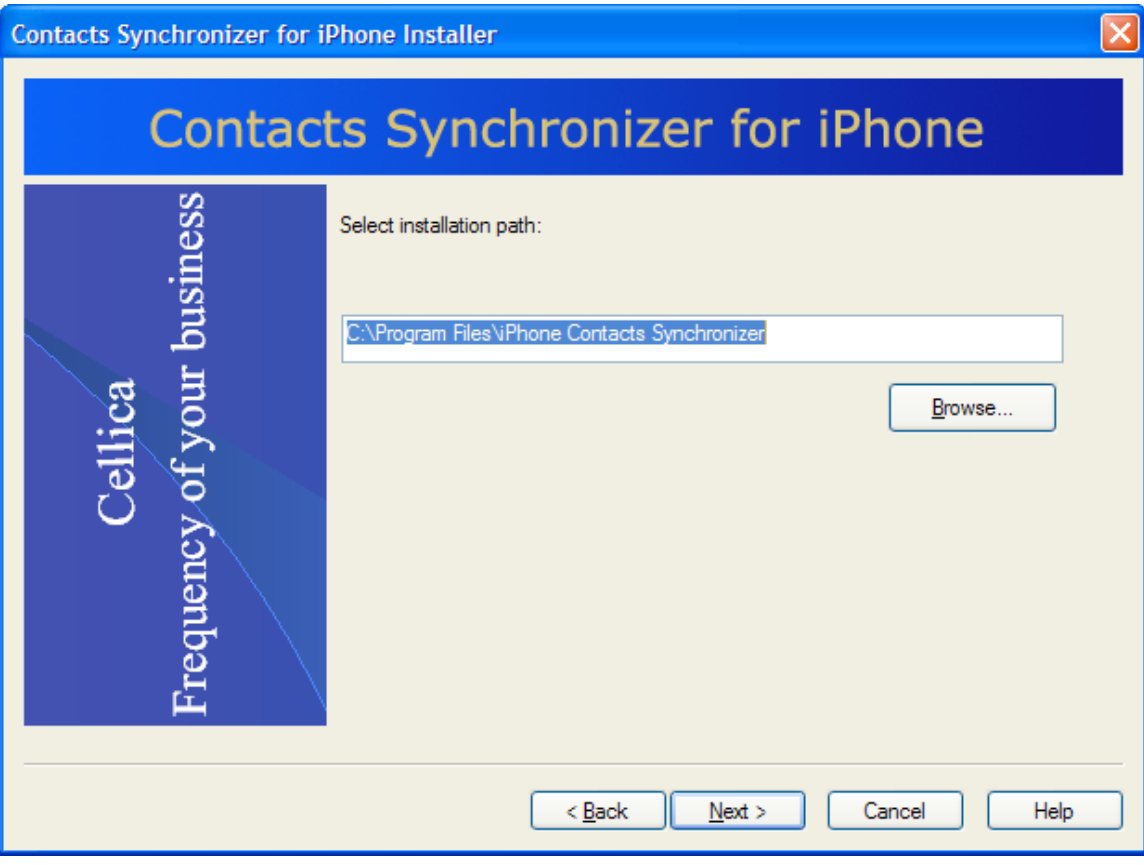

**Figure 4: Installation Path** 

Now finish the installation of desktop component.

<span id="page-8-0"></span>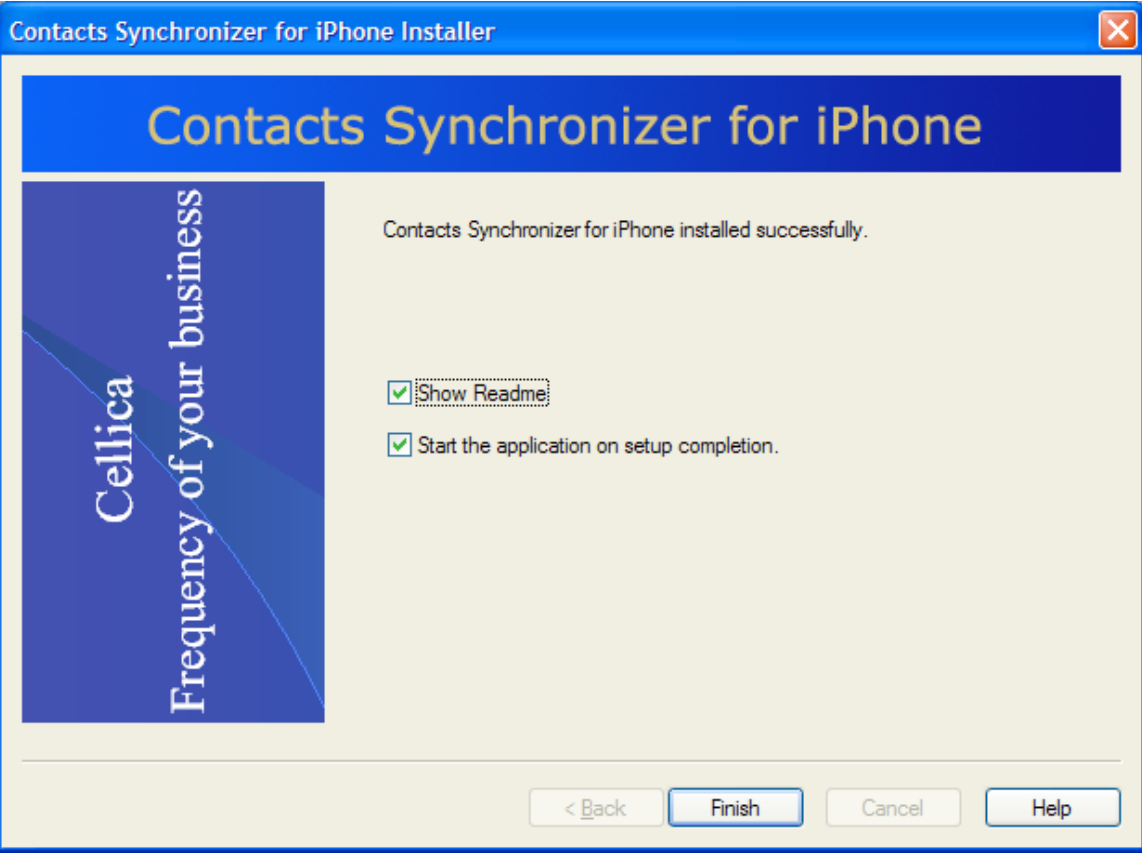

**Figure 5: Finish Setup** 

After successful installation of the software on PC, at installation path you will have **iPhone Contacts Synchronizer folder**, which will have iPhoneContactSync.exe and other files, required for this software. Shortcut for **iPhoneContactSync.exe** and **User Guide** is available on your desktop.

### **2.2 IPhone Installation**

From your computer:

- 1. Download the application from iTunes.
- 2. Once the download is complete, sync your iPhone with iTunes.
- 3. Go to the Home Screen on your device and tap the ' icon.

From your iPhone:

- 1. Tap the App Store icon.
- 2. Search for *Contacts Synchronizer for iPhone*.
- 3. Download the application.

<span id="page-9-0"></span>Now you are ready to use Contacts Synchronizer software.

**Important**: Install Contacts Synchronizer software on the PC on which internet is available.

## **3. Using the Contacts Synchronizer on the desktop**

This section will explain how to use **Contacts Synchronizer** software on your PC. Run **iPhone Contacts Synchronizer** from the shortcut available on the desktop, or use Start Menu: **Start->Programs->iPhone Contacts Synchronizer-> iPhone Contacts Synchronizer.** 

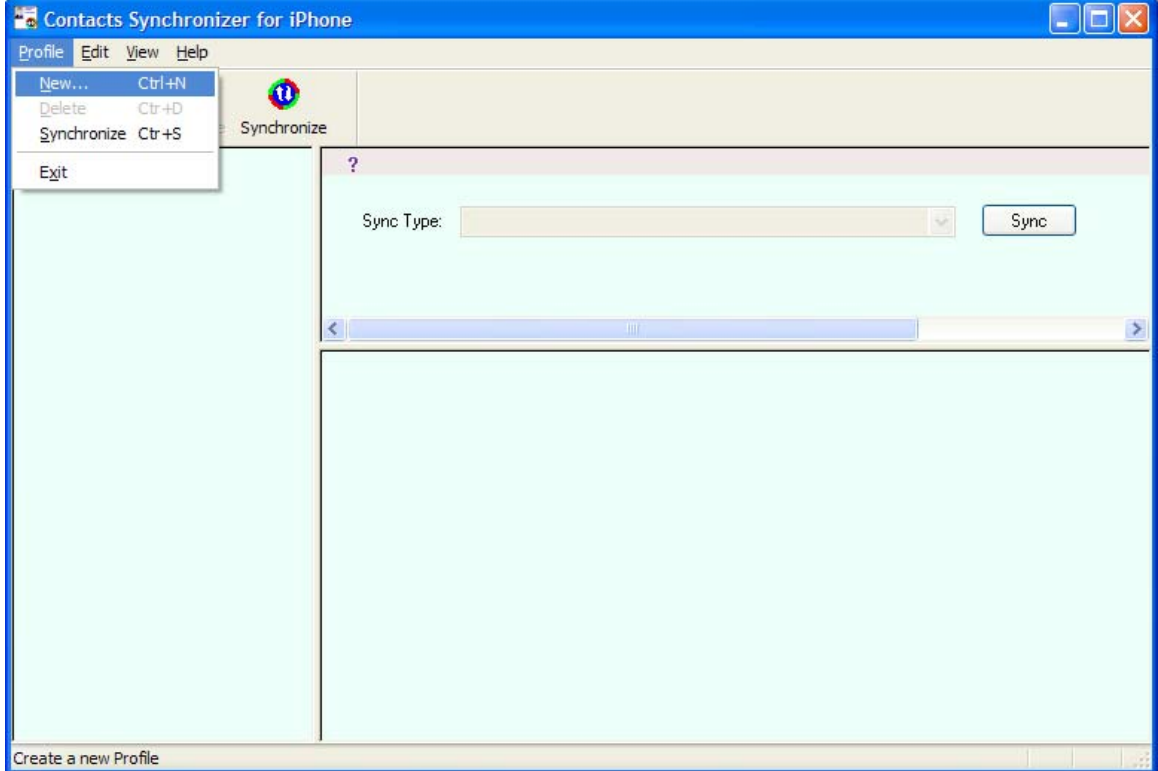

### **3.1 IPhone Contacts Synchronizer Menu**

**Figure 6: Desktop Menu** 

### <span id="page-10-0"></span>**3.2 Creating New Profile**

From Profile menu, click New or Use "New Profile" Toolbar button to create profile for your database. By creating profile you can transfer data to Contacts.

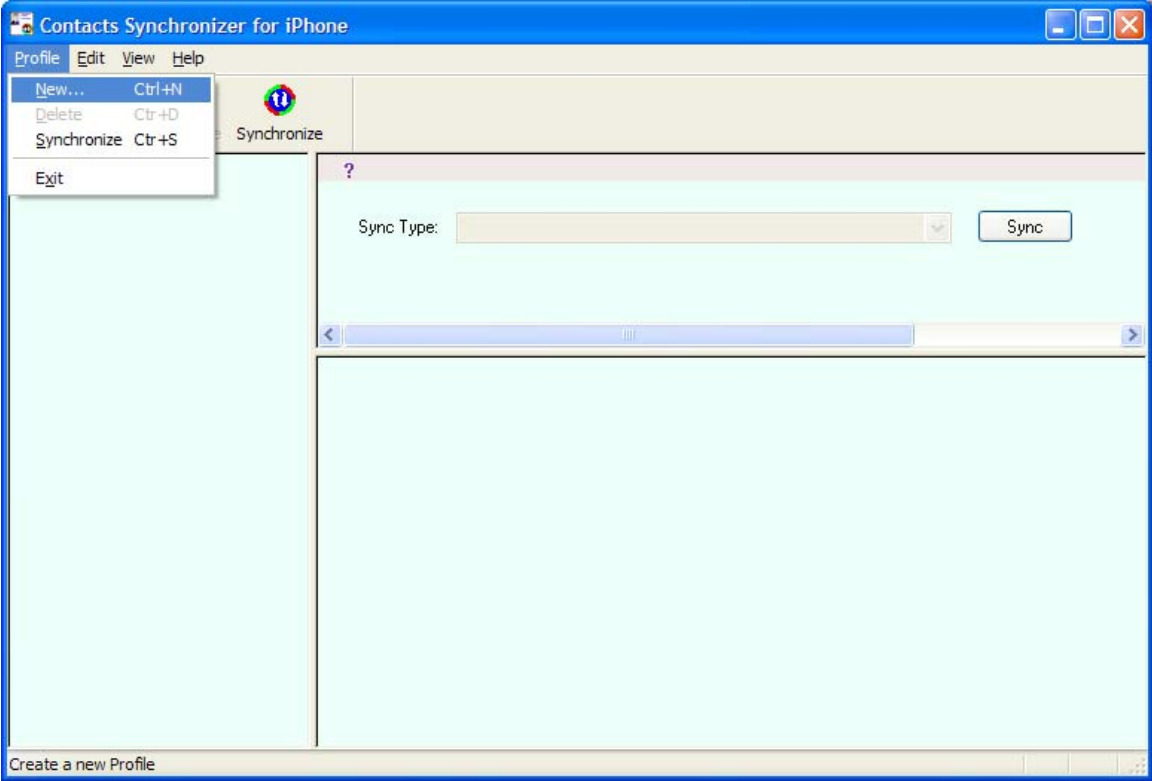

**Figure 7: New Profile Menu** 

### **3.3 Profile Type Selection**

After selecting New Profile, you will be prompted to New Profile Wizard as shown below.

#### <span id="page-11-0"></span>**New Profile Steps**

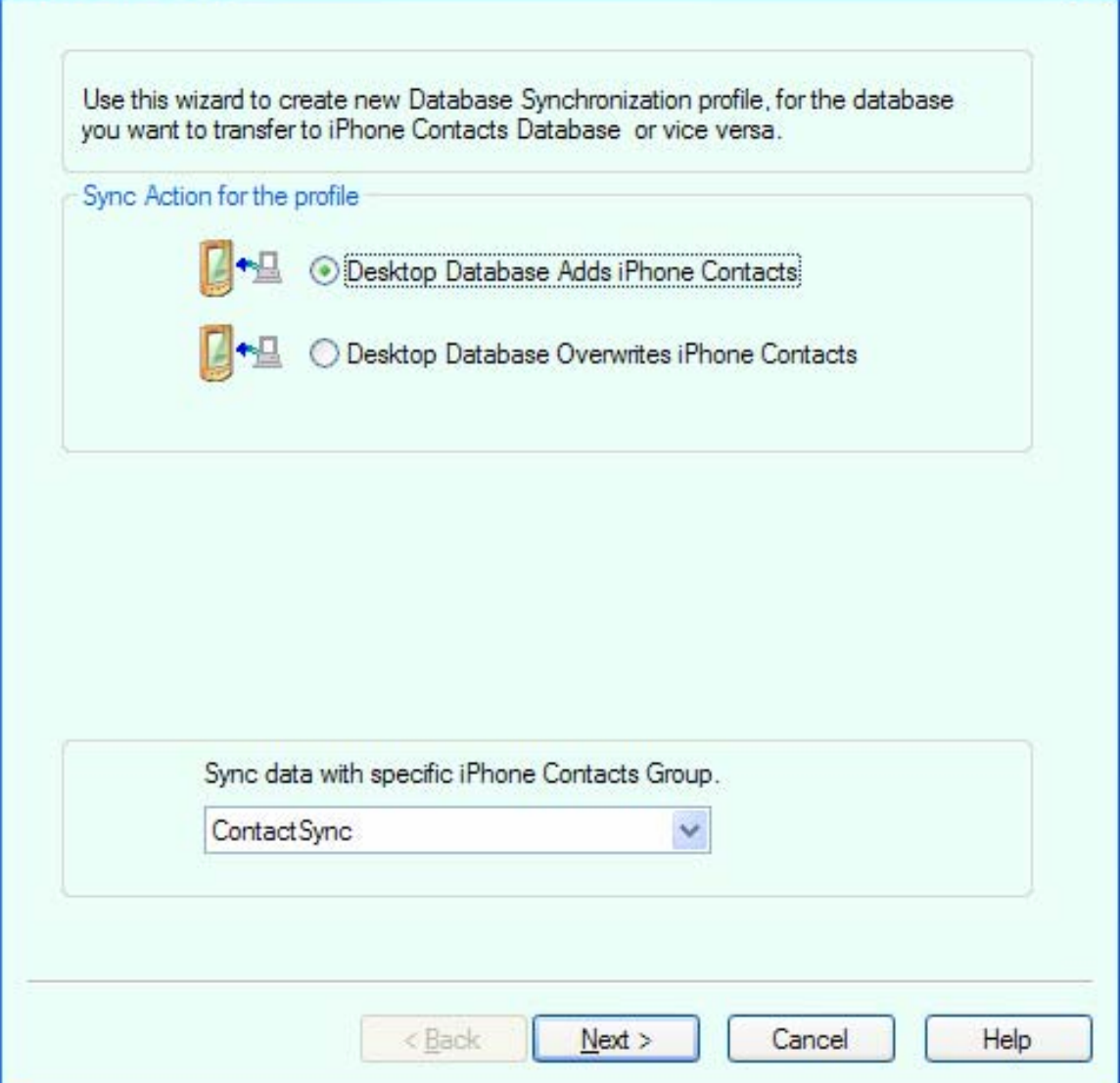

**Figure 8: Selection of Sync Action** 

From above screen select any one of the following sync type, by default sync type is **"Desktop Database Adds iPhone Contacts"**.

**"Sync data with specific iPhone Contacts Group"** option transfer data to specific group of Contacts. Due to this feature other Contacts do not get disturb. Data get transfers to specific group only.

**Default Group is ContactSync**. **Database will always transfer to this Group**.

**Desktop Database Adds iPhone Contacts:** 

<span id="page-12-0"></span>Every time when sync take place, this profile type will keep your iPhone Contacts as it is and new data from desktop database will be added to your previous Contacts, this sync type should be used only once, on next sync it can append same records and it will create repeated records.

#### **Desktop Database Overwrites iPhone Contacts:**

Every time when sync take place, this profile type will delete all the data for specific group from your iPhone Contacts and add complete new data from desktop database to Contacts of iPhone.

### **3.4 Database Selection & Sync Information**

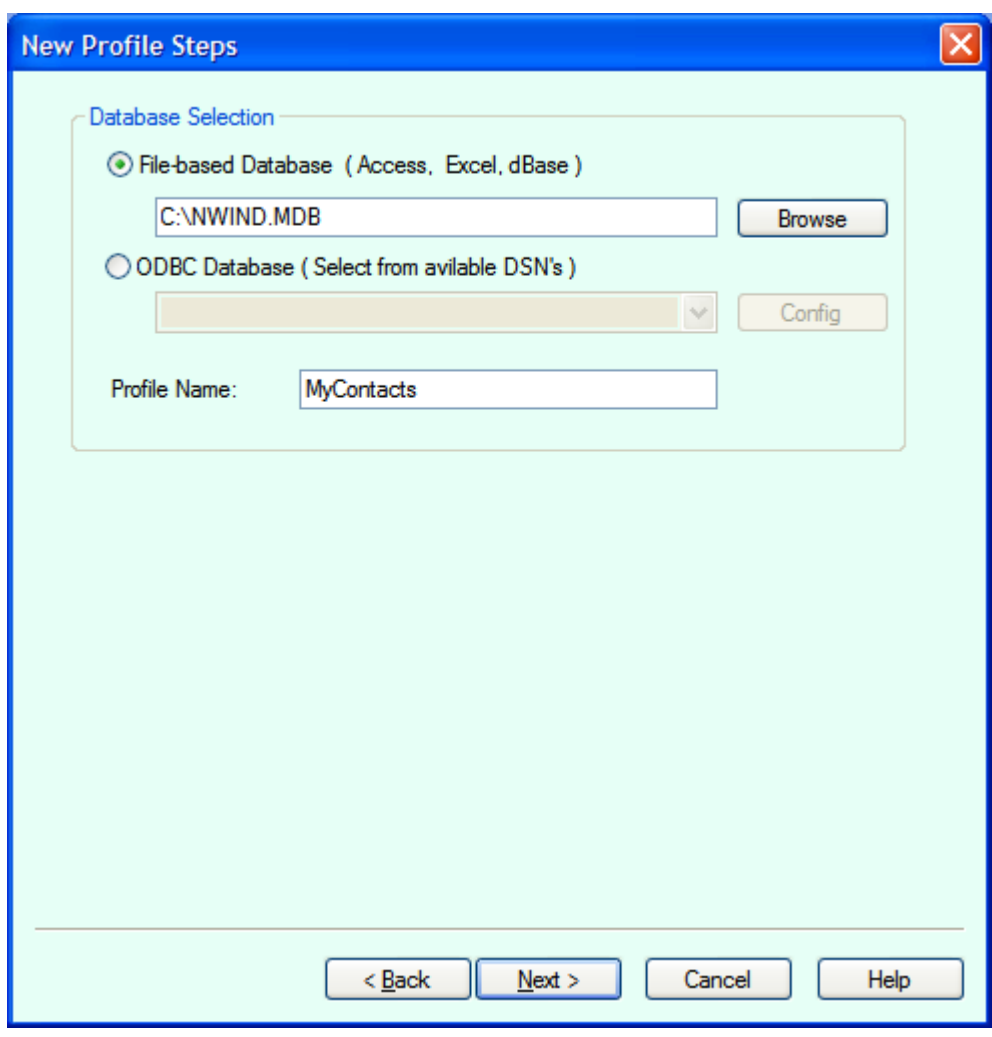

**Figure 9: Database Selection** 

From above figure, either select "**File Based Database**" or "**ODBC Database**".

#### <span id="page-13-0"></span>**File Based Database**

File based database allows you to select database like MS Access (mdb), Excel file (xls),dbase (dbf) files.

Click on browse button and browse to the location where you database file is situated and select one.

#### **ODBC Database**

Databases compatible to ODBC can be selected using DSNs. Select a DSN from available DSNs of your machine. You can manage these DSNs by clicking on "Config" button.

While selecting database, you may be prompted to enter security authentication like User Name and Password.

Enter profile name of your choice.

### **3.5 Table Selection/Query Building**

After completing database selection, next step is table selection and building a query. Here you need to select a table from selected database. You will see screen below:

<span id="page-14-0"></span>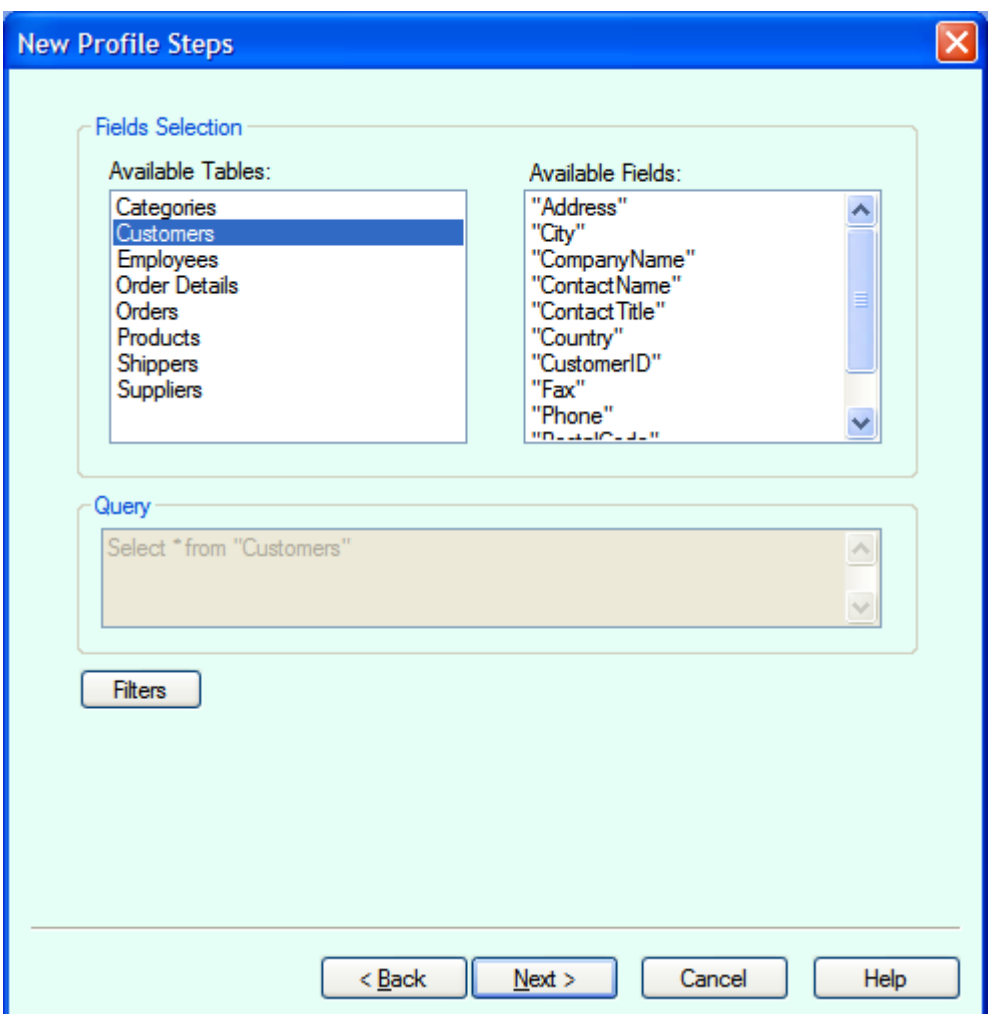

**Figure 10: Table Selection** 

## **3.6 Applying Filters**

In above figure, click on "**Filters**" button, you will see following filter dialog:

<span id="page-15-0"></span>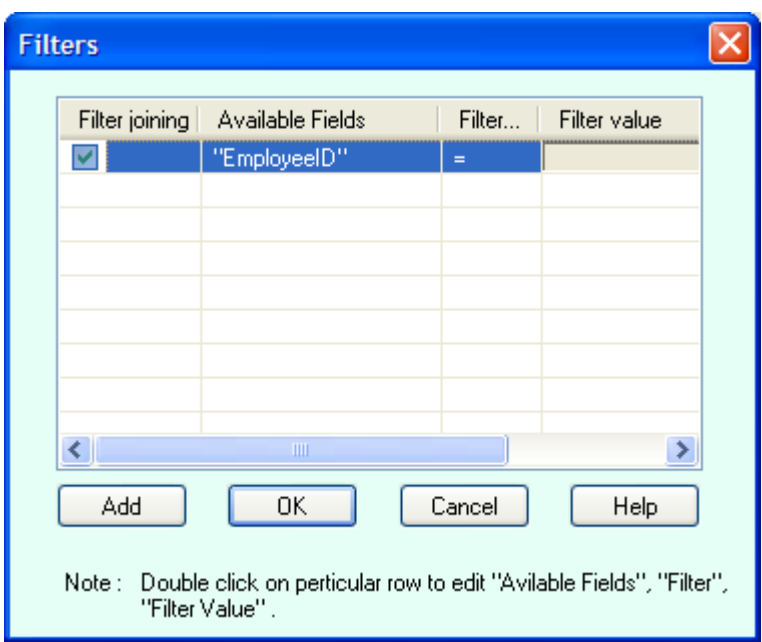

#### **Figure 11: Apply Filter**

Here, you can apply as many filters as you want. Initially, one filter is shown, by default. Click on "**Add**" button to have more filters. Select check marks to those filters you want, select field from "**Available Fields**" popup, select operator from "**Filter Operator**" popup and click on "**Filter Value**" edit box and enter value, which you want as a filter condition value.

#### Remember, filter values must be proper as per data type of selected fields.

If you selected numeric field, say ID, then filter value must be numeric, say 35. For character data type filter value must be included in single quotes ('). For date/time fields, filter value must be in #. If you select filter operator IS then filter value must be NULL or NOT NULL. If you select filter operator like then filter values must be a pattern included in single quote.

Here are some examples of filters.

Phone NO IS NULL Name IS NOT NULL name like 'a%': Name starting with letter a  $name = 'John'$ amount  $\geq$  2000 birthdate =  $\#1/1/1978\#$ time  $>=$  #2:10# birthdate  $>=$  '1-jan-1978'

<span id="page-16-0"></span>**Note:** Using # for filter conditions values may change depending on which database you are using. MS Access, Excel allows to uses # where as Oracle, SQL Server allows to use single quote (') for date filter values.

### **3.7 Field Mapping**

| <b>New Profile Steps</b>                                                                                                    |                                 |             |
|----------------------------------------------------------------------------------------------------|---------------------------------|-------------|
| Tip<br>Please map your iPhone Contacts Field with your Custom database by using<br>right side dropdown Fields. Double click on dropdown to select particular Field<br>for mapping. |                                 |             |
| <b>iPhone Contacts Fields:-</b>                                                                                                    | <b>Custom Database Fields:-</b> |             |
| Prefix                                                                                                    | <b>NONE</b>                     |             |
| First Name                                                                                                    | <b>First Name</b>               |             |
| Phonetic_First_Name                                                                                                    | <b>NONE</b>                     |             |
| Middle_Name                                                                                                    | <b>NONE</b>                     |             |
| Last Name                                                                                                    | Last Name                       |             |
| Phonetic_Last_Name                                                                                                    | <b>NONE</b>                     |             |
| Nick Name                                                                                                    | <b>NONE</b>                     |             |
| Suffix                                                                                                    | <b>NONE</b>                     |             |
| Job Title                                                                                                    | <b>NONE</b>                     |             |
| Department                                                                                                    | <b>NONE</b>                     |             |
| Company                                                                                                    | <b>NONE</b>                     |             |
| Phone Mobile                                                                                                    | PhoneCell                       |             |
| Phone_Home                                                                                                    | PhoneHome                       |             |
| Phone Work                                                                                                    | <b>PhoneWork</b>                |             |
| Phone Main                                                                                                    | <b>NONE</b>                     |             |
| Phone_Home_fax                                                                                                    | <b>NONE</b>                     |             |
| Phone Work fax                                                                                                    | PhoneCell                       |             |
| ◁<br>THE <sub>1</sub>                                                                                                    | PhoneHome                       |             |
|                                                                                                    | <b>PhoneWork</b>                |             |
|                                                                                                    | ResAdrLine1                     |             |
| < Back                                                                                                    | ResAdrLine2                     | <b>Help</b> |
|                                                                                                    | ResCity                         |             |

**Figure 12: Field Mapping** 

Here, you can map the *custom database* fields to *IPhone Contacts fields*, After sync according to this field mapping the data will be transfer to *IPhone Contacts* This page is basically meant for one to one Field mapping between device and your desktop database fields. The Left hand side contains the *IPhone Contacts* standard fields, whereas the right hand side list contains the currently selected database fields. To change the field order, click a field name on the right hand and drag it up or down the list to

<span id="page-17-0"></span>match the data on the left and mark it as checked as well. It does the proper field mapping. Apply the same procedure for rest of the right hand fields.

After mapping click on **"Finish"** button to save the mapping in the profile database for further synchronization purpose. If your field mapping is not proper it will display appropriate message. If mapping is proper then the profile will be created successfully.

### **3.8 Field Mapping Preview**

Click on **"Finish"** Button to finish new profile creation. After finishing, you will get profile in left pane of **iPhone Contacts Synchronizer**. Click on profile, database content preview will be shown on right pane of **iPhone Contacts Synchronizer** window. This preview is different for different sync type.

If the sync type is **"Desktop Database Adds iPhone Contacts "** or **"Desktop Database Overwrites iPhone Contacts "** then it's look will be as follows.

| ⊕<br>n<br>$\times$                                        |                |                                                                  |                     |                    |                   |                                  |
|-----------------------------------------------------------|----------------|------------------------------------------------------------------|---------------------|--------------------|-------------------|----------------------------------|
| New Profile Delete Profile Synchronize<br>MyContacts<br>田 |                | $\overline{\mathbf{r}}$<br>MyContacts(Group: ContactSync)        |                     |                    |                   |                                  |
|                                                           |                | Sync<br>Sync Type:<br>Desktop Database Adds iPhone Contacts<br>v |                     |                    |                   |                                  |
|                                                           | ×.             |                                                                  | ШI                  |                    |                   | ⋗                                |
|                                                           |                | First Name(FirstName)                                            | Last Name(LastName) | Phone Mobile(Phone | Phone_Home(PhoneH | Phone A                          |
|                                                           | $\mathbf{1}$   | John                                                             | Aabedi              |                    | 212-889-5555      |                                  |
|                                                           | $\overline{2}$ | John                                                             | Aabedi              |                    | 212-889-5555      |                                  |
|                                                           |                |                                                                  |                     |                    |                   |                                  |
|                                                           | 3              | John                                                             | Aabedi              |                    | 212-889-5555      |                                  |
|                                                           | $\overline{4}$ | John                                                             | Aabedi              | 212-555-5555       | 212-889-5555      |                                  |
|                                                           | 5              | John                                                             | Aabedi              |                    | 212-889-5555      |                                  |
|                                                           | 6              | John                                                             | Abaian              |                    | 212-476-5555      |                                  |
|                                                           | $\overline{7}$ | John                                                             | Abaian              |                    | 212-476-5555      |                                  |
|                                                           | 8              | John                                                             | Abaian              |                    | 212-476-5555      |                                  |
|                                                           | $\overline{9}$ | John                                                             | Abbott              |                    | 212-990-5555      |                                  |
|                                                           | 10             | John                                                             | Abbott              |                    | 212-990-5555      |                                  |
|                                                           | 11             | John                                                             | Abbott              | 212-555-5555       | 212-990-5555      |                                  |
|                                                           | 12             | John                                                             | Abeles              |                    | 212-246-5555      |                                  |
|                                                           | 13             | John                                                             | Abeles              | 212-555-5555       | 212-246-5555      | 212-788<br>212-990<br>$212 - 65$ |

**Figure 13: Field Mapping Preview** 

### **3.9 Synchronize Database to iPhone**

Use "Sync" button or use "Synchronize" Toolbar button to transfer current profile to iPhone. Once Database is transfer to iPhone, Software will show dialog "Please use **Get Contacts** button in ContactsSync application on iPhone to transfer data in Contacts".

<span id="page-18-0"></span>After getting this message use "Get Contacts" button in ContactsSync application on iPhone to transfer contacts to Contacts application.

## **4. Using Contacts Synchronizer on iPhone**

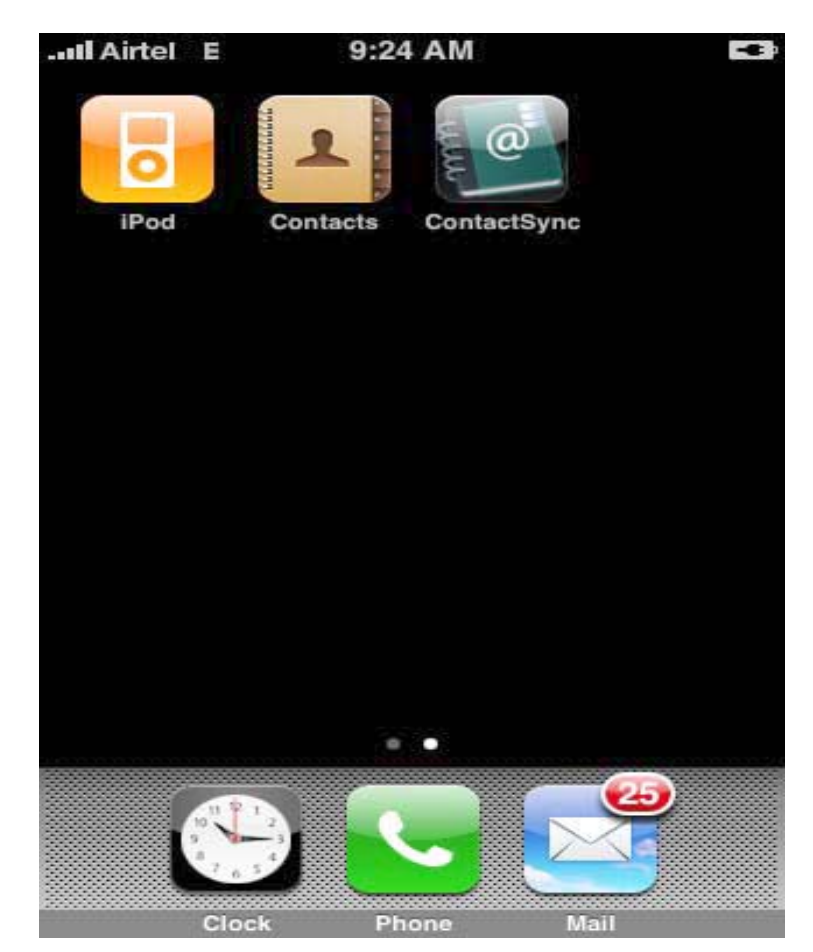

**Figure 14: Icon of ContactSync on iPhone**

Tap on icon on iPhone application. It will show you following application screen.

<span id="page-19-0"></span>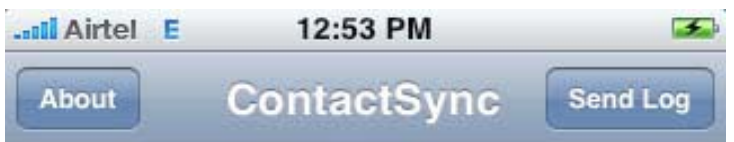

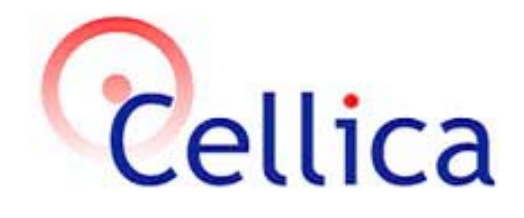

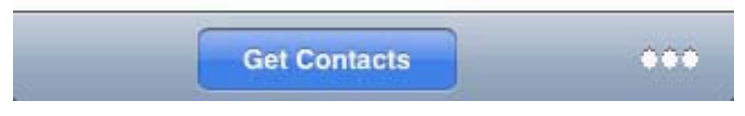

#### **Figure 15: Contacts Sync App on iPhone**

In Desktop side application after using "Sync" button, you will get message "Please use Get Contacts button in ContactsSync application on iPhone to transfer data in Contacts", After getting this message use "Get Contacts" button in the software on iPhone to transfer contacts to Contacts application.

## **5. Sending Contacts in .csv format using Email.**

Software allows sending contacts in .csv format using email. It allows sending contacts using your email account or cellica's default email account (contactsync@cellica.com). If you use Cellica's email account then your mentioned email account will receive mail from contactsync@cellica.com. Please mention proper email id in "To" edit box, contacts will be send to that email id as a .csv attachment.

<span id="page-20-0"></span>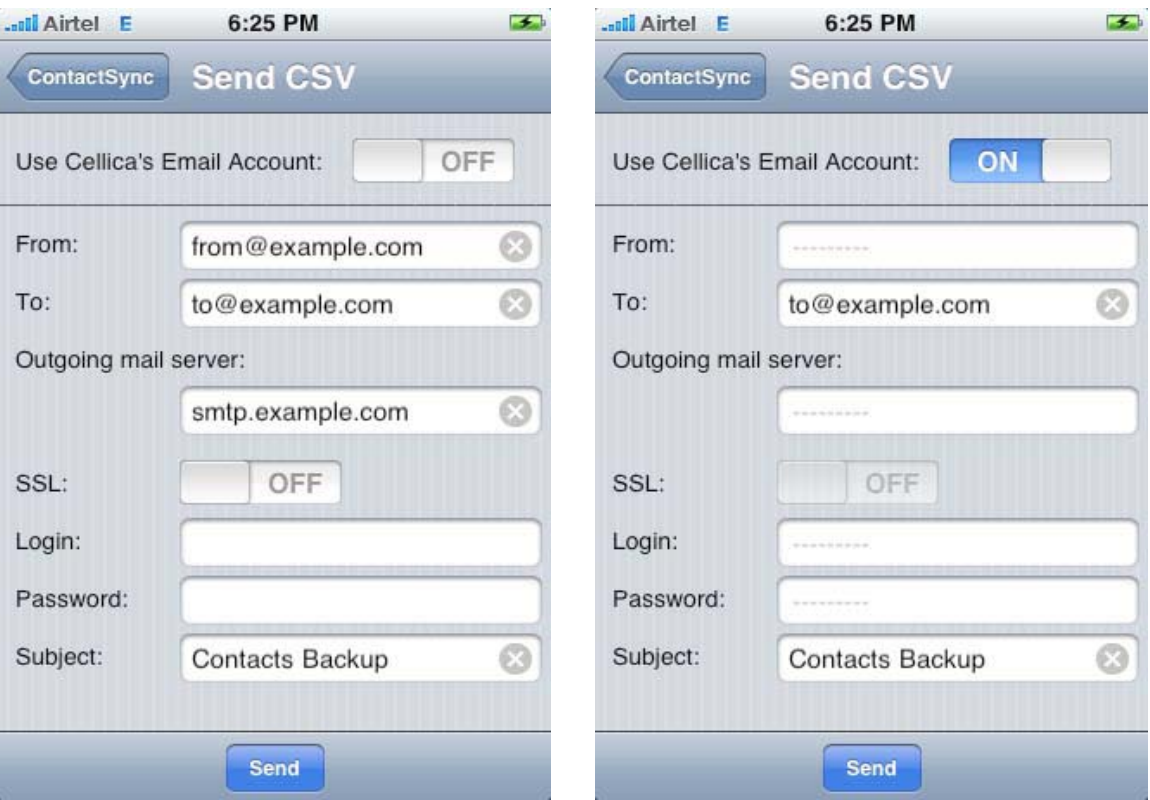

**Figure 16: Sending Contacts as a .csv** 

## **6. Frequently Asked Questions**

Frequently Asked Questions (FAQ) are questions that our customers routinely ask us or email about.

### **6.1 How to get UDID of iphone?**

To get Device ID, connect your device to your Mac**/**PC and launch iTunes. In iTunes, select your device in the 'Devices' section and navigate to the Summary tab. Click on the Serial Number label to reveal the Identifier field and the 40 characters UDID. Press Ctrl+C to copy the UDID to your clipboard, and paste it in Device ID and Confirm Device ID field.

<span id="page-21-0"></span>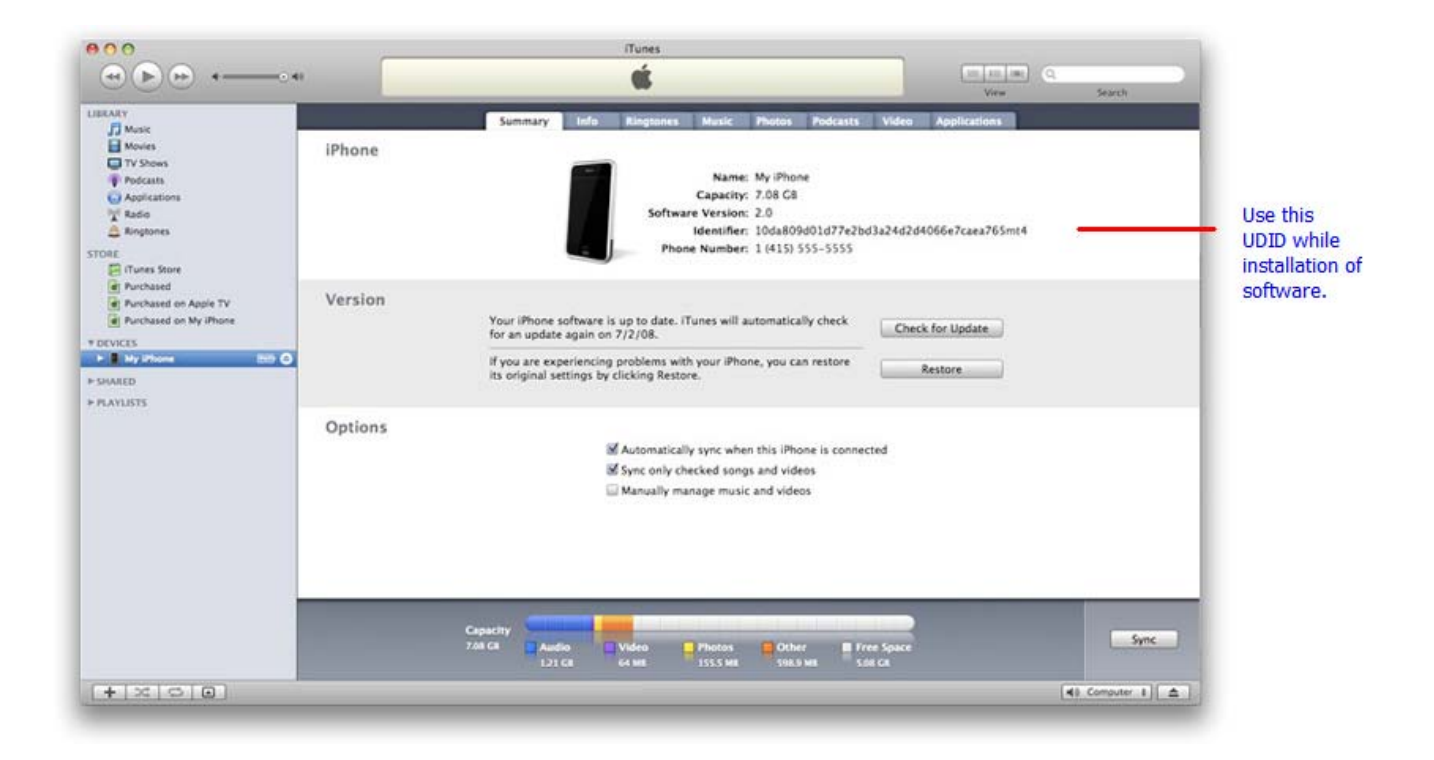

**Figure 17: How to get UDID** 

## **7. System Requirement**

**Desktop: Windows 2000, Windows XP, Windows 2003, Windows Vista Device: iPhone or iPod touch running OS 2.0 or higher** 

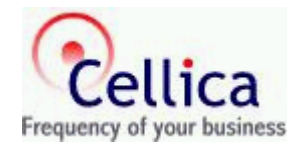

## **8. Contact US**

You can use the following email addresses to contact us:

- 1. Product support support@cellica.com
- 2. Sales inquiries sales@cellica.com